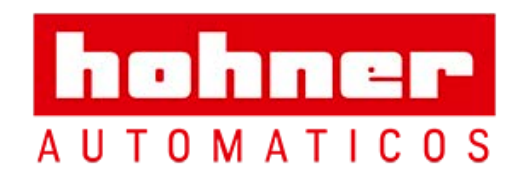

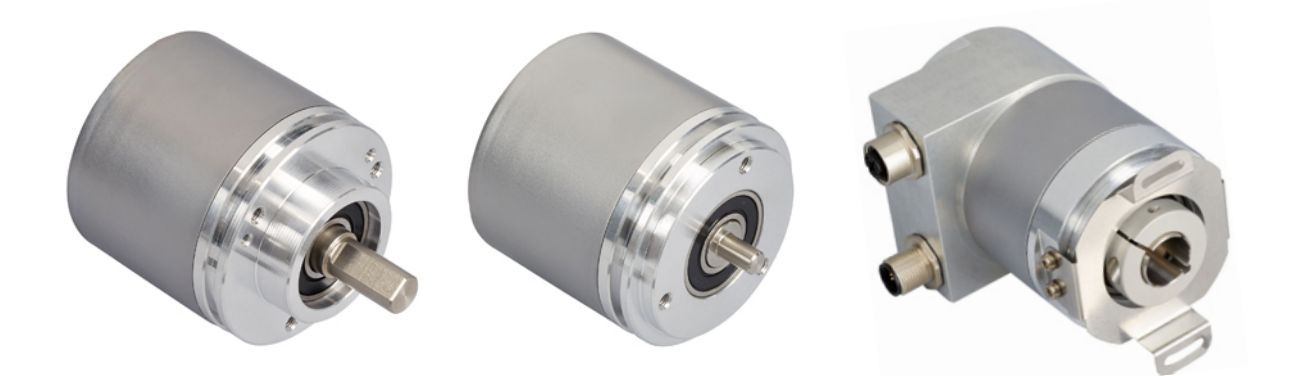

ABSOLUTE ROTARY ENCODER WITH DEVICENET INTERFACE USER MANUAL

# **DeviceNet**

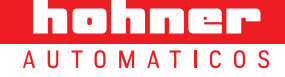

User Manual

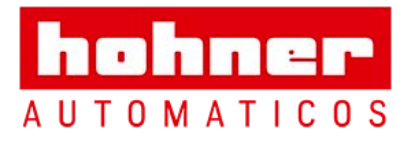

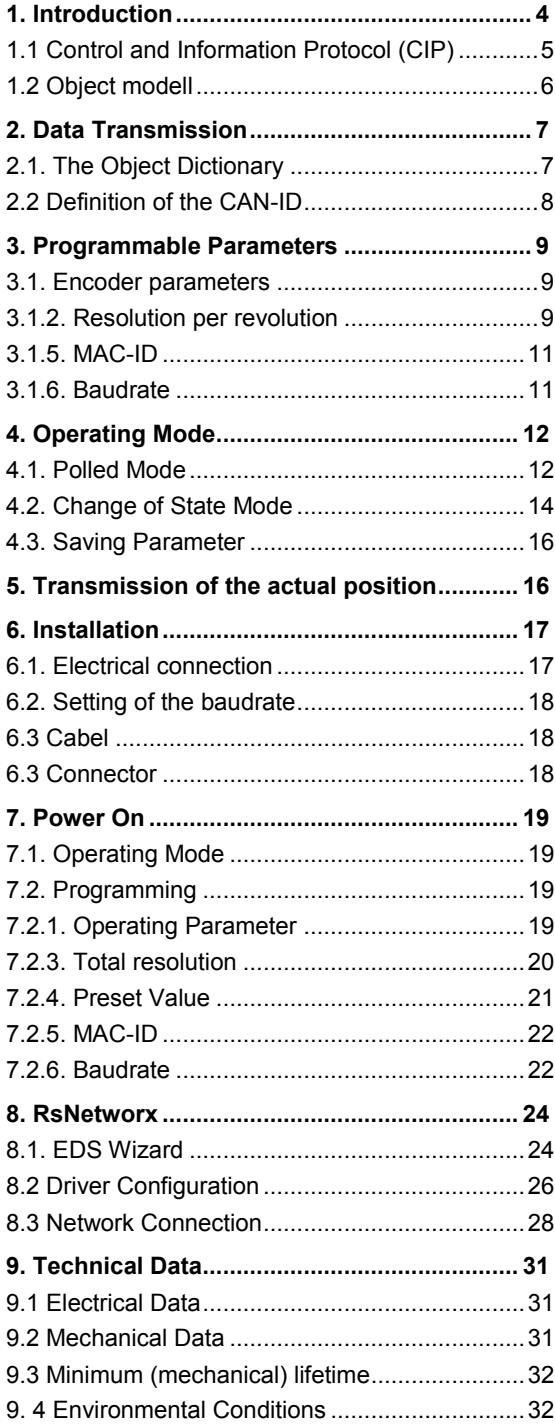

User Manual

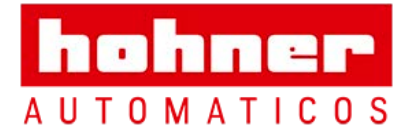

### <span id="page-2-0"></span>**1. Introduction**

Absolute rotary encoders provide a definite value for every possible position. All these values are reflected on one or more code discs. The beams of infrared LEDs are sent through code discs and detected by Opto-Arrays. The output signals are electronically amplified and the resulting value is transferred to the interface.

The absolute rotary encoder has a maximum resolution of 65536 steps per revolution (16 Bit). The Multiturn version can detect up to 16384 revolutions (14 Bit). Therefore the largest resulting resolution is 30 Bit = 1.073.741.824 steps. The standard Singleturn version has 12 Bit, the standard Multiturn version 24 Bit.

The integrated CAN-Bus interface of the absolute rotary encoder supports all of the DeviceNet functions. The following modes can be programmed and enabled or disabled:

- Polled Mode
- Change of State

The protocol supports the programming of the following additional functions:

- Code sequence (Complement)
- Resolution per revolution
- Total resolution
- Preset value
- **Baudrate**
- MAC-ID

The general use of absolute rotary encoders with DeviceNet interface is guaranteed.

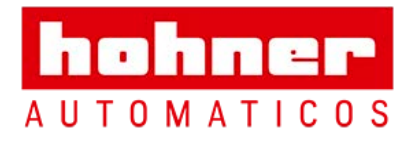

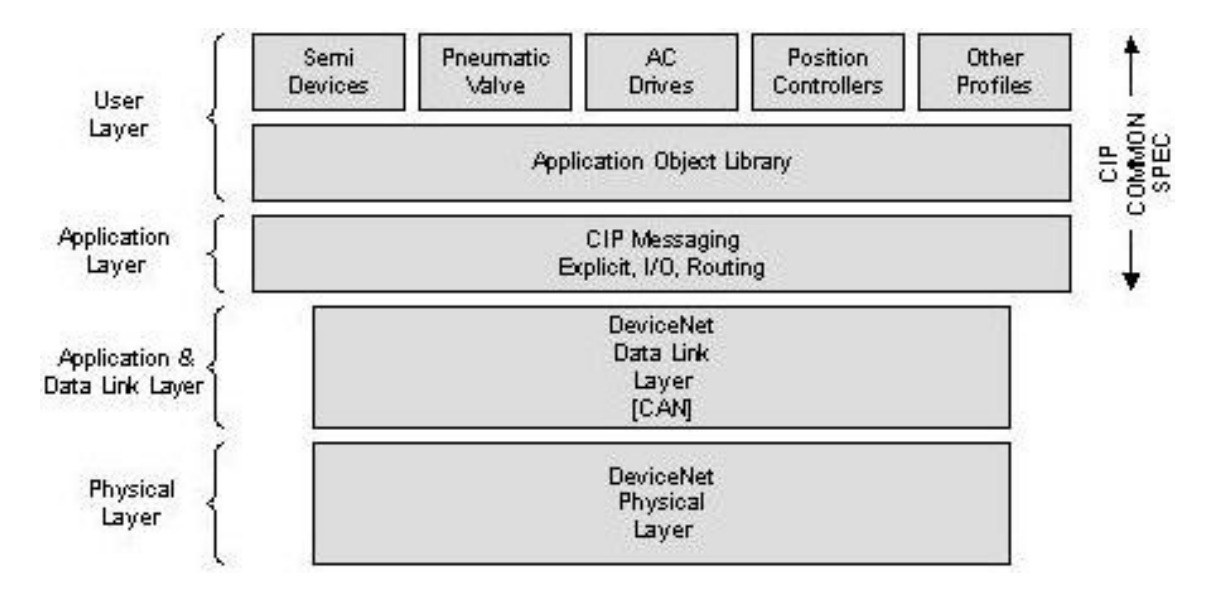

### <span id="page-3-0"></span>**1.1 Control and Information Protocol (CIP)**

The DeviceNet specification defines the Application Layer and the Physical Layer. The Data Link layer is based on the CAN-specification. For the optimal industrial control will be defined two different messaging types. I/O messaging (Implicit Messaging ) and explicit messaging.With Implicit Messaging becoming I/O data exchanged in realtime and with Explicit Messaging becoming data exchanged to configure a device.

CIP (Common Industrial Protocol) make for the user available four essential functions:

- Unique control service
- Unique communication service
- Unique allocation of messaging

hohner **AUTOMATICOS** 

Common knowledge base

User Manual

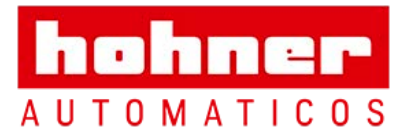

### <span id="page-4-0"></span>**1.2 Object modell**

DeviceNet describes all data and functions of a device considering as object model. By means of that object-oriented description a device can be defined complete with single objects. A object is defined across the centralization by associated attributes (e.g. processdata), his functions (read- or write access of a single attribute) as well as by the defined behaviour.

DeviceNet distinction is drawn between three different objects:

• Communication object

Define the exchange messages over DeviceNet and becoming designated as Connection Objects. (DeviceNet Object, Message Router Object, Connection Object, Acknowledge Handler Object)

- System objects Define common DeviceNet-specific data and functions. (Identity Object, Parameter Object)
- Applications-specific objects Define device-specific data and functions. (Application Object, Assembly Object)

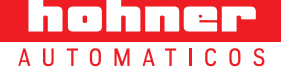

User Manual

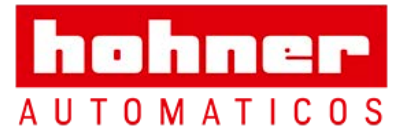

hohner **AUTOMATICOS** 

# <span id="page-5-0"></span>**2. Data Transmission**

The data transmission in the DeviceNet network is realised by message telegrams. Basically, these telegrams can be divided into the CAN-ID and 8 following bytes as shown in the table below:

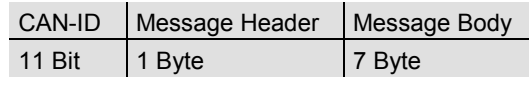

# <span id="page-5-1"></span>**2.1. The Object Dictionary**

Instance Attribute of the Position Sensor Objects

Class Code: 23 hex

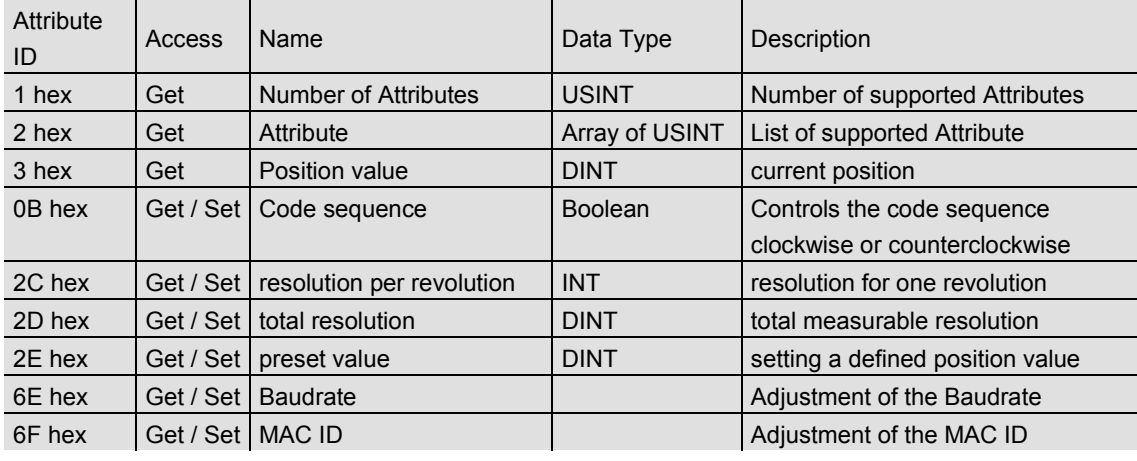

Get / Set: : read, write

User Manual

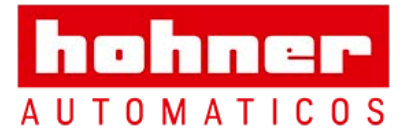

hohner **AUTOMATICOS** 

### <span id="page-6-0"></span>**2.2 Definition of the CAN-ID**

DeviceNet is based on the standard CANprotocol and used a 11Bit (2048 specifiable messages) messages identifier. For the identification of a device in a DeviceNet network are 6Bit enough because a network belongs 64 nodes. That nodes will be call MAC-ID. The .

CAN-Identifier consists of the Message Group, Message ID and the MAC ID of the device. By our absolute rotary encoder it is a matter of a Group 2 Messages. In the table below a user can see the importance CAN-IDs for a certain communication type.

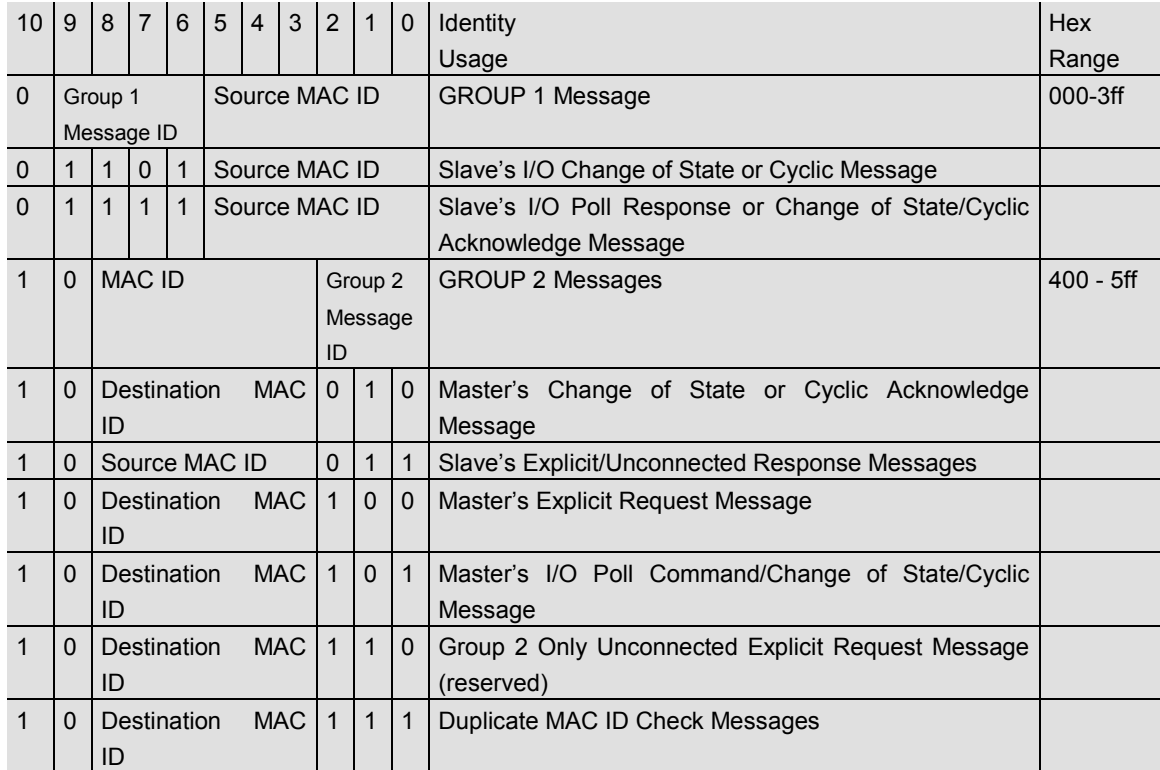

User Manual

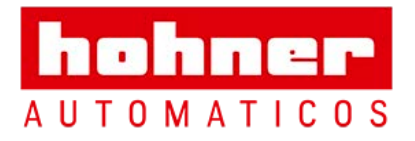

### <span id="page-7-0"></span>**3. Programmable Parameters**

#### <span id="page-7-1"></span>**3.1. Encoder parameters**

#### **3.1.1. Operating Parameter**

The operating parameter can be used to select the code sequence.

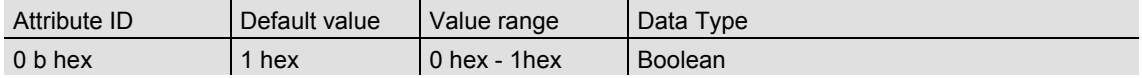

The parameter code sequence (complement) defines the counting direction of the process value **as seen on the shaft** whether clockwise or counter clockwise. The counting direction is defined in the attribute 0b hex:

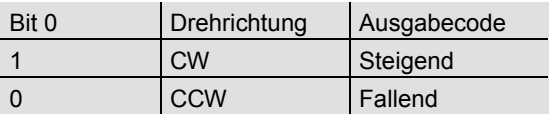

#### <span id="page-7-2"></span>**3.1.2. Resolution per revolution**

The parameter resolution per revolution is used to program the encoder to set a desired number of steps per revolution. Each value between 1 and the maximum (see type shield) can be realised

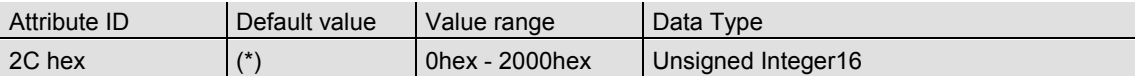

(\*) see type shield, Maximum resolution: 12/24 Bit Encoder: 1,000 hex (4096) 13/25 Bit Encoder: 2,000 hex (8192)

When the value is set larger than 4096 (8192 for a 13/25 Bit encoder), the process value of the en-

coder will not be single stepped and values will be

skipped while rotating the shaft. So, it is recommended, to keep the measuring steps per revolution below 4096 (8192) measuring steps.

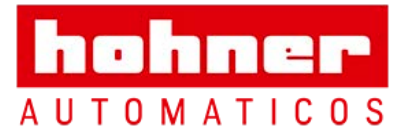

#### **3.1.3. Total resolution**

This value is used to program the desired number of measuring steps over the total measuring range. This value must not exceed the total resolution of the encoder with 24 bit =  $16,777,216$  steps

(25 bit = 33,554,432 steps). Please note the value written on the type shield.

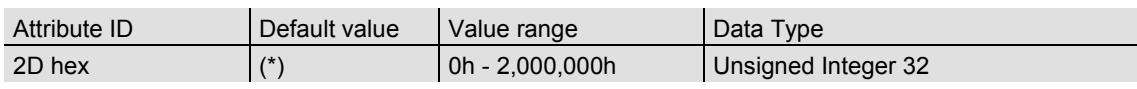

(\*) see type shield Maximum total resolution 24 Bit Encoder: 1,000,000 hex 25 Bit Encoder: 2,000,000 hex

### **Attention:**

The following formula letters will be used:

- PGA Physical total resolution of the encoder (see type shield)
- PAU Physical resolution per revolution (see type shield)
- GA Total resolution (customer parameter)
- AU Resolution per revolution (customer parameter)

If the desired resolution per revolution is less than the physical resolution per revolution of the encoder, then the total resolution must be entered as follows:

Total resolution GA = PGA \* AU / PAU, if AU < PAU Example: Customer requirement: AU = 2048, Encoder type shield: PGA=24 bit, PAU=12 bit

GA = 16777216 \* 2048 / 4096 GA = 8388608

If the total resolution of the encoder is less than the physical total resolution, the parameter total resolution must be a multiple of the physical total resolution:

 $k = PGA / GA$  $k =$  integer

#### **3.1.4. Preset value**

The preset value is the desired position value, which should be reached at a certain physical position of the axis. The position value of the

encoder is set to the desired process value by the parameter preset. The preset value must not exceed the parameter total measuring units

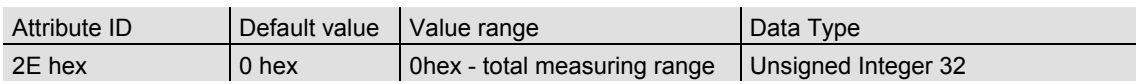

User Manual

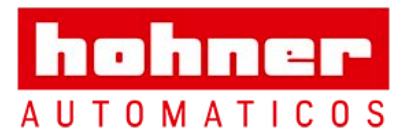

### <span id="page-9-0"></span>**3.1.5. MAC-ID**

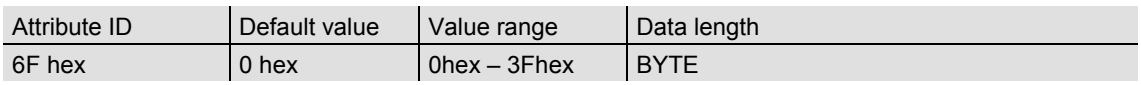

Each node in a DeviceNet network is identified using a MAC-ID (Media Access Control Identifier). Every device needs an explicit and unique MAC-ID. A DeviceNet netwok supports 64 nedoes. The MAC-ID can only be adjusted via explicit messaging. The default MAC-ID is setting on d63.

### <span id="page-9-1"></span>**3.1.6. Baudrate**

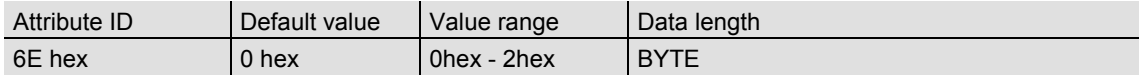

DeviceNet supports three different baurates that are being showed in the below table. The baudrate can be changed via explicit messages and stored in the EEPROM with a save command. It is to insure that the selective baudrate

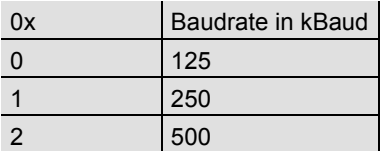

has to be the same as the DeviceNet network baudrate. The default baudrate is setting 125kBaud.

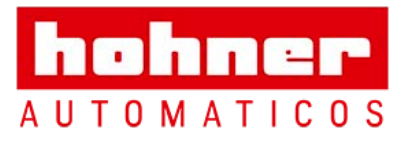

hohner **AUTOMATICOS** 

# <span id="page-10-0"></span>**4. Operating Mode**

### <span id="page-10-1"></span>**4.1. Polled Mode**

For switching the polled mode on the following telegrams are needed. Further it is assumed

a master MAC ID of 0A hex and a slave MAC ID of 03 hex in the following example.

#### **Allocate Master / Slave Connection Set**

### 1. Allocate Polling

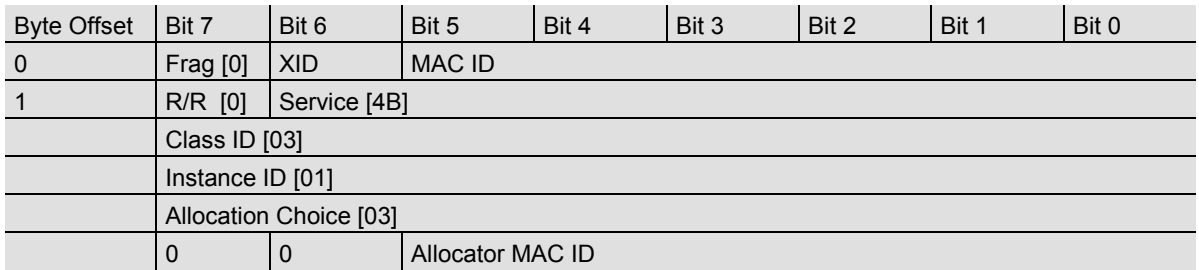

#### Definition CAN ID

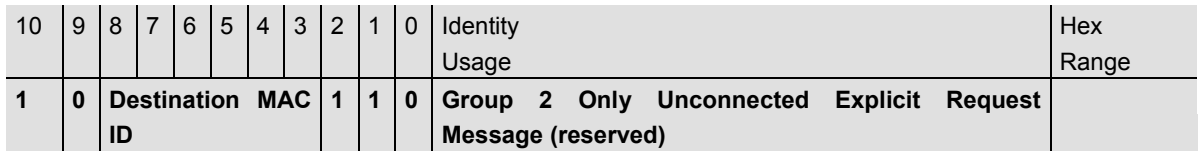

#### Example:

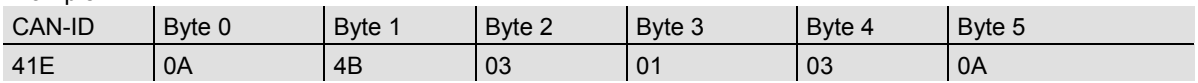

1. Setting the Expected\_packet\_rate of the Explicit Message Connection on 0:

#### Definition CAN-ID

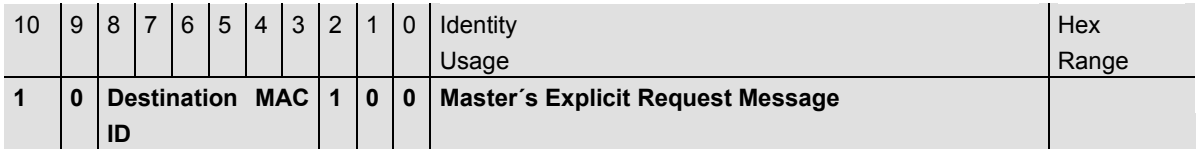

User Manual

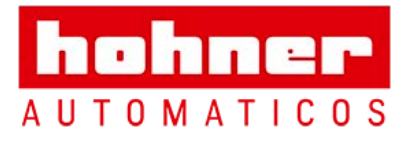

Example:

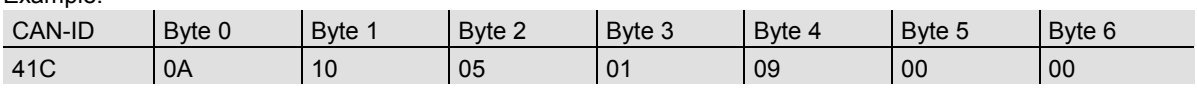

1. Setting the Expected\_packet\_rate of the Polling Connection on 0:n:

Example:

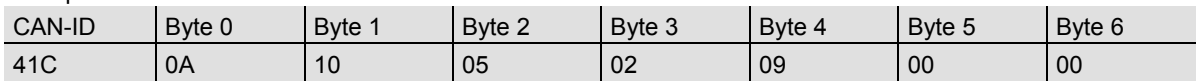

Release Master / Slave Connection Set

Release Polling

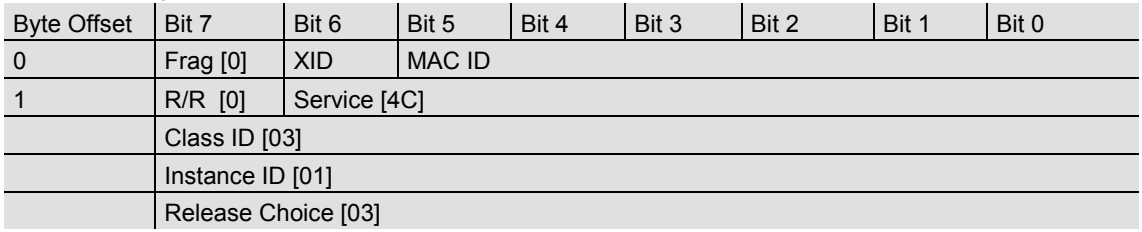

Example:

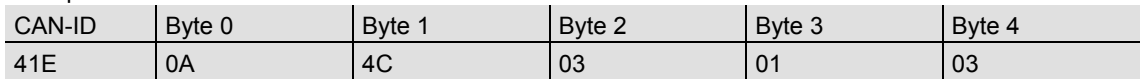

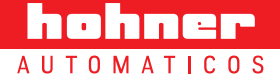

User Manual

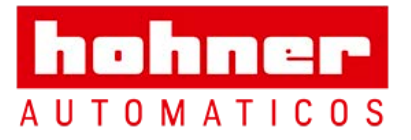

hohner **AUTOMATICOS** 

#### <span id="page-12-0"></span>**4.2. Change of State Mode**

The absolute rotary encoder sends data, without any request from the host, when the actual process value is changing. No telegram will occur when the position value is not changing. This results in a reduced bus loading.

#### **Allocate Master / Slave Connection Set**

Allocate COS

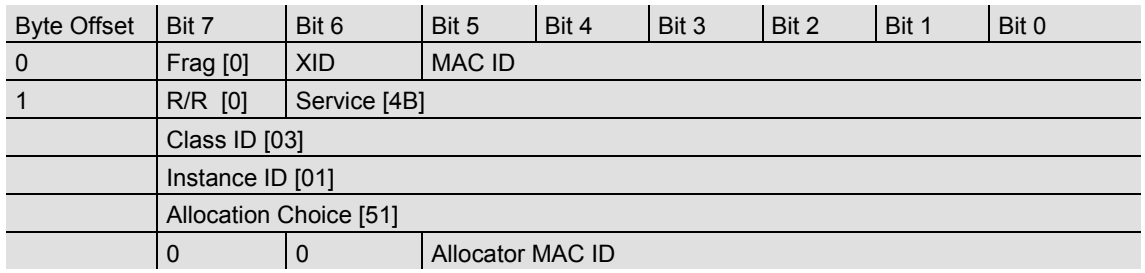

Example:

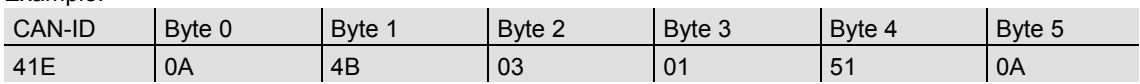

2. Setting Expected\_packet\_rate of the Explicit Message Connection on 0:

Example:

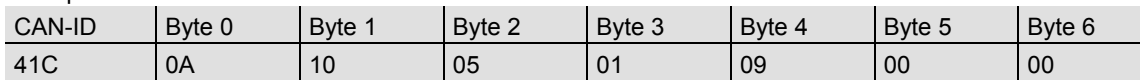

3. Setting Expected\_packet\_rate of the Change of State Connection on 0:

Example:

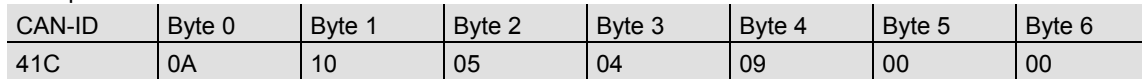

User Manual

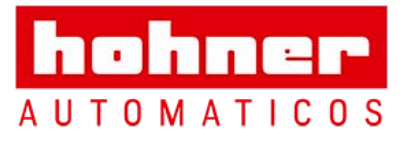

Release Master / Slave Connection Set

## Release COS

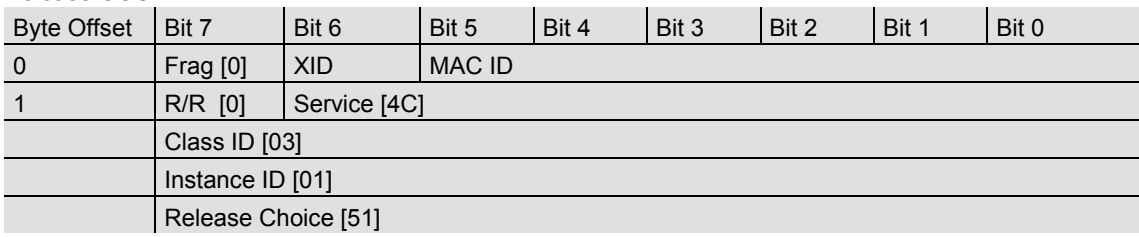

Example:

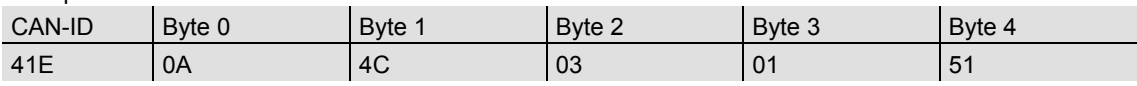

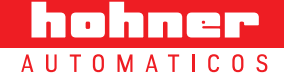

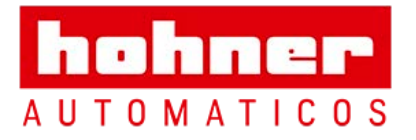

hohner **AUTOMATICOS** 

#### <span id="page-14-0"></span>**4.3. Saving Parameter**

The parameters of the absolute rotary encoder are saved in a non-volatile FLASH memory. Because of a limited number of writing cycles ( $\approx$  1,000), it is useful to transmit the modified parameter in the first step only in the RAM area. After adjusting and

examination, those values can be saved in the FLASH memory. After successful saving of the parameter the encoder sends his MAC-ID on the bus. To get the process value a new allocation of the slave is required.

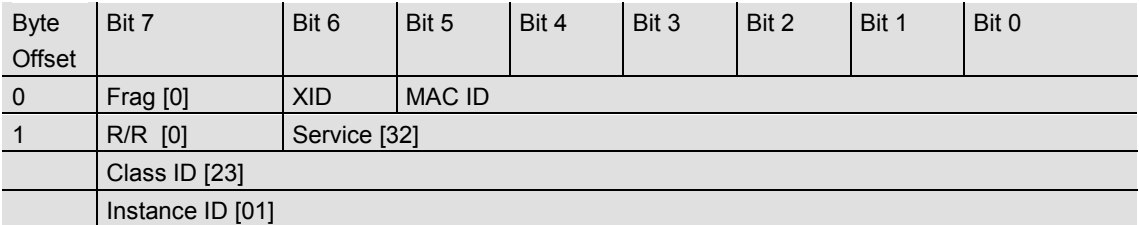

Example:

(MAC-ID Master: 0A hex, MAC-ID Slave: 03 hex)

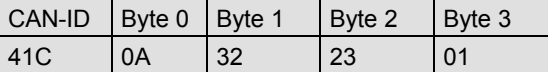

# <span id="page-14-1"></span>**5. Transmission of the actual position**

The process value is transmitted according to the following table.

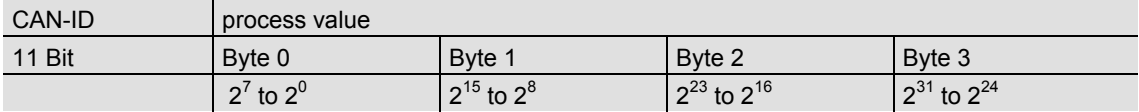

User Manual

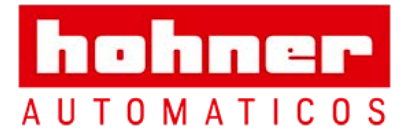

# <span id="page-15-0"></span>**6. Installation**

#### <span id="page-15-1"></span>**6.1. Electrical connection**

The rotary encoder is connected by three cables. The power supply is achieved with a two-wire connection cable through one PG 9. Each one of the twisted-pair and shielded bus lines are guided in and out through two PG 9 on the right side (as seen on clamps)

There is a resistor provided in the connection cap, which must be used as a line termination on the last device

Resistor:

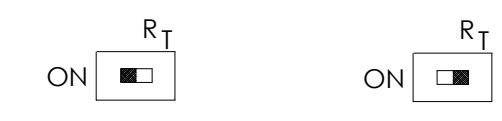

The setting of the node number is achieved by 2 turn-switches in the connection cap. Possible addresses lie between 0 and 63 whereby every address can only be used once. 2 LEDs on the backside of the connection cap show the operating status of the encoder.

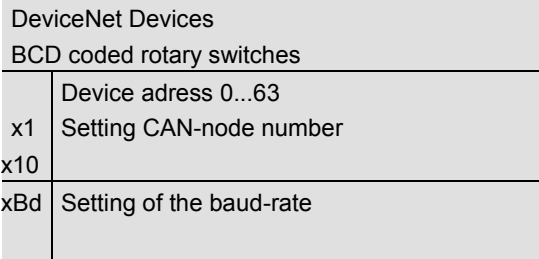

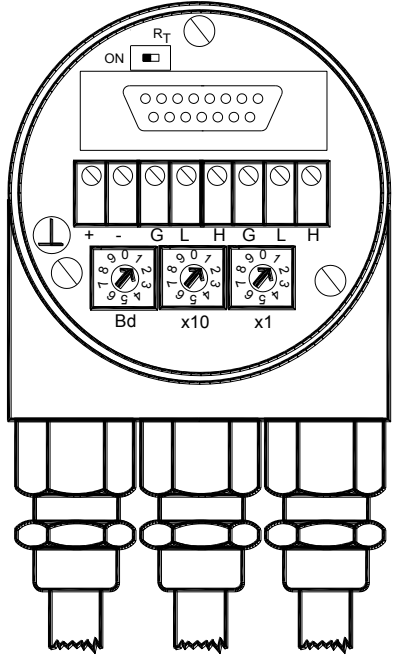

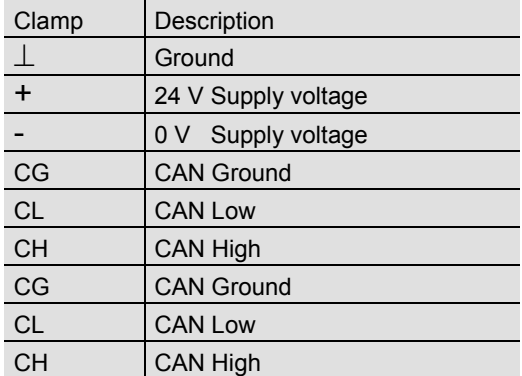

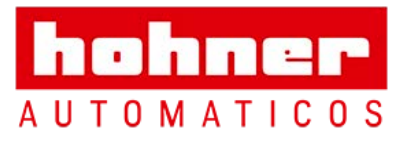

### <span id="page-16-0"></span>**6.2. Setting of the baudrate**

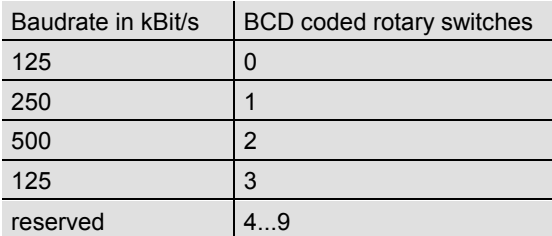

### <span id="page-16-1"></span>**6.3 Cable**

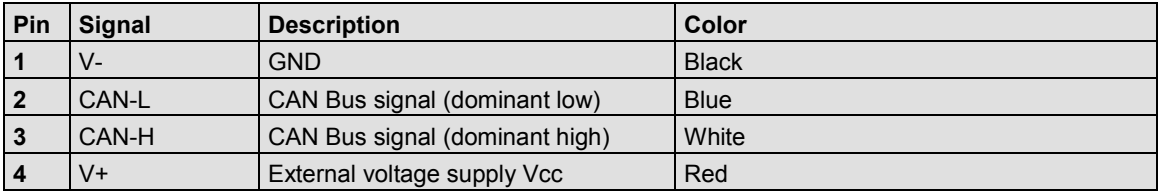

### <span id="page-16-2"></span>**6.3 Connector**

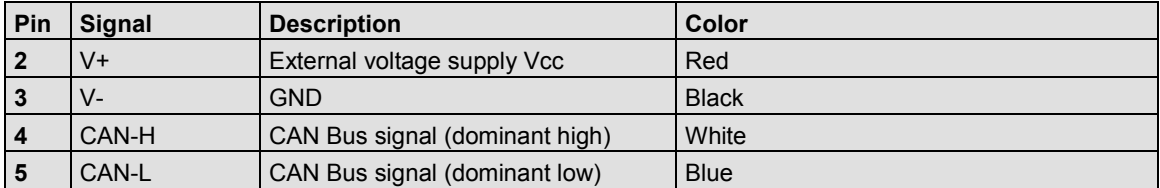

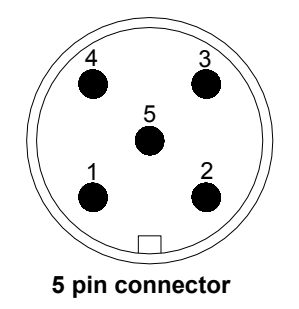

User Manual

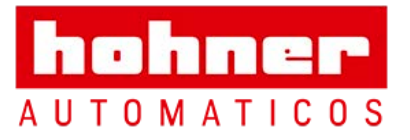

hohner **AUTOMATICOS** 

format. In the examples, the CAN ID and MAC ID

are 0A (hex) and for the slave 03 (hex). The changeable values are written in Italic.

# <span id="page-17-0"></span>**7. Power On**

#### <span id="page-17-1"></span>**7.1. Operating Mode**

After power on the absolute rotary encoder sends two times his MAC ID telegram on the bus.

#### <span id="page-17-2"></span>**7.2. Programming**

If some parameters should not be modified you can skip over this chapter.

The following numbers are given in hexadecimal

<span id="page-17-3"></span>**7.2.1. Operating Parameter** 

Master to absolute rotary encoder: Set-Parameter

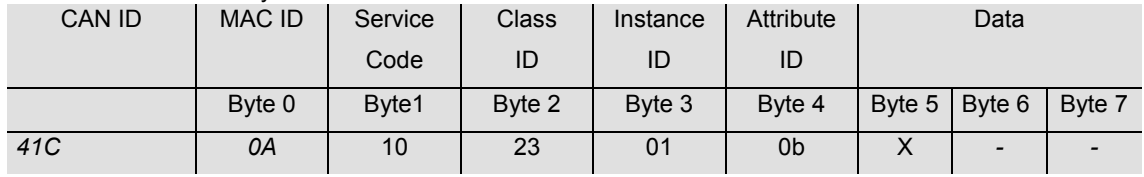

X: 1 hex for CW (Default)

0 hex for CCW

#### Absolute Rotary Encoder to Master: Confirmation

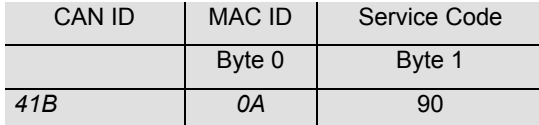

### **7.2.2. Resolution per revolution**

#### Master to Absolute Rotary Encoder: Set-Parameter

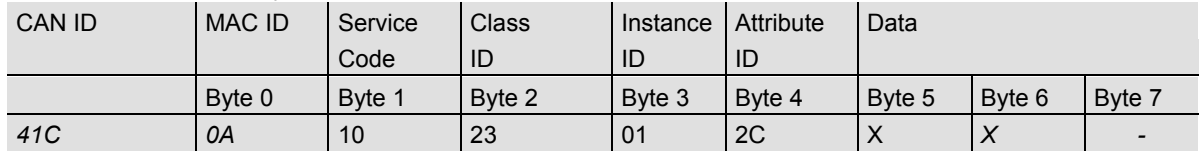

X: desired resolution per revolution

User Manual

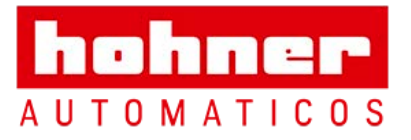

hohner **AUTOMATICOS** 

### Absolute rotary encoder to master: Confirmation

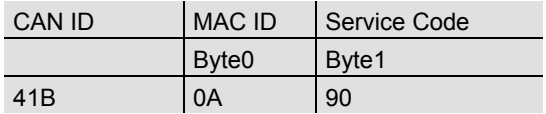

### <span id="page-18-0"></span>**7.2.3. Total resolution**

A fragmented transmission is needed, when the total resolution must be sent to the encoder. So here are more messages necessary.

#### Master to Absolute Rotary Encoder: Set-Parameter

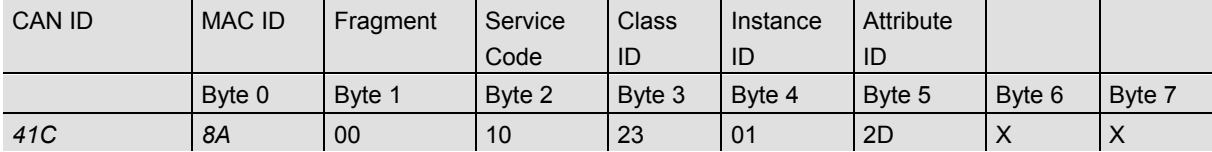

#### Absolute Rotary Encoder to Master: Confirmation

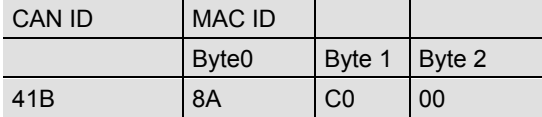

#### Master to Absolute Rotary Encoder: Set-Parameter

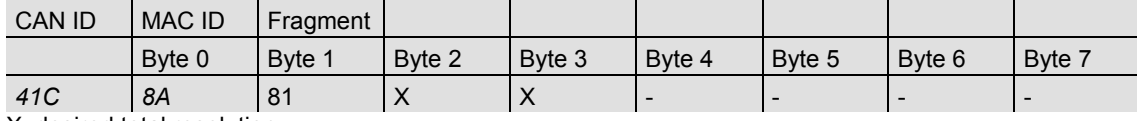

X: desired total resolution

#### Absolute Rotary Encoder to Master: Confirmation

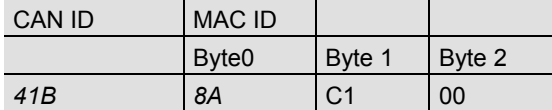

#### Absolute Rotary Encoder to Master: Confirmation

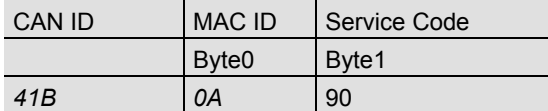

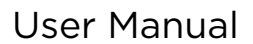

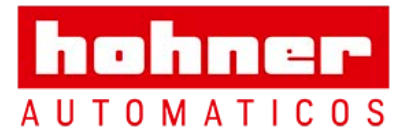

hohner **AUTOMATICOS** 

### <span id="page-19-0"></span>**7.2.4. Preset Value**

#### Master to Absolute Rotary Encoder: Set-Parameter

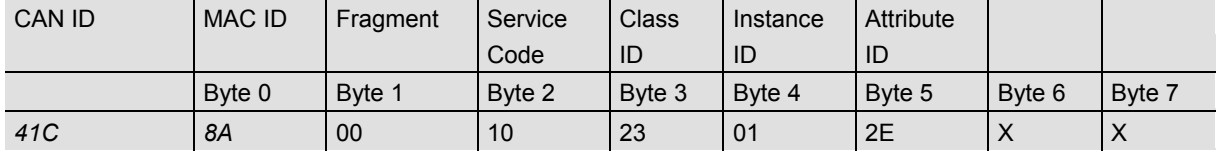

X: desired preset value

### Absolute Rotary Encoder to Master: Confirmation

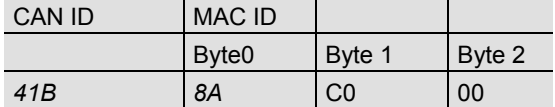

### Master to Absolute Rotary Encoder: Set-Parameter

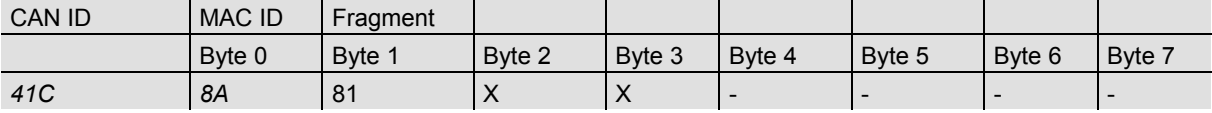

X: desired preset value

### Absolute Rotary Encoder to Master: Confirmation

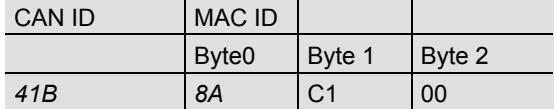

#### Absolute Rotary Encoder to Master: Confirmation

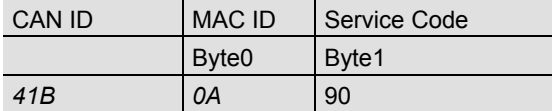

User Manual

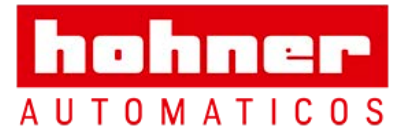

hohner **AUTOMATICOS** 

#### <span id="page-20-0"></span>**7.2.5. MAC-ID**

Master to encoder: Set-Parameter

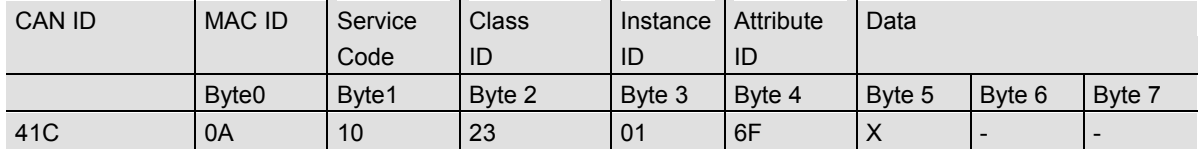

X: Value of the MAC-ID

#### Encoder to Master: Confirmation

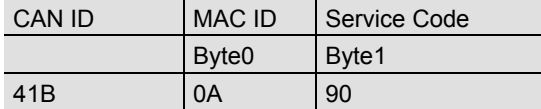

### <span id="page-20-1"></span>**7.2.6. Baudrate**

#### Master to encoder: Set-Parameter

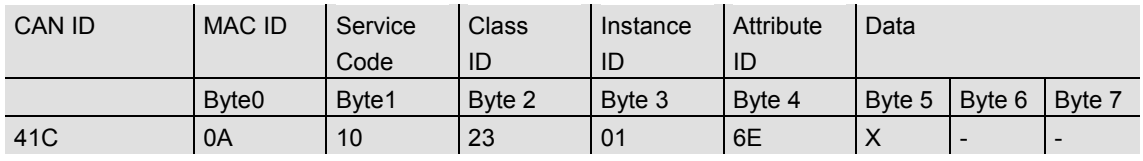

X: Value of the Baudrate

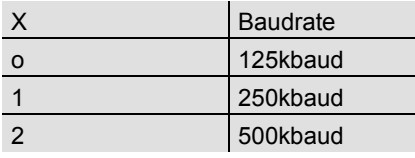

#### Encoder to Master: Confirmation

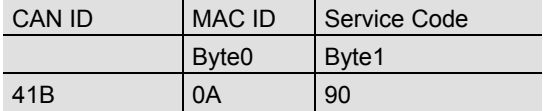

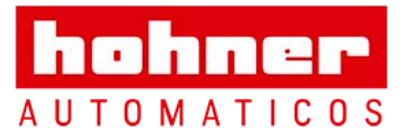

hohner **AUTOMATICOS** 

### **7.2.7. Parameter Saving**

Master to Absolute Rotary Encoder: Set-Parameter

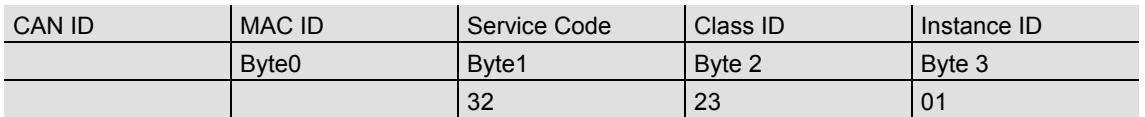

If the transfer has been successful, the absolute rotary encoder responds after 3-4s with the Duplicate MAC-ID. After that the master must reallocate the slave.

If the transfer is not successful, an error message will be sent. The service code used to save the parameter set is manufacturer specific.

User Manual

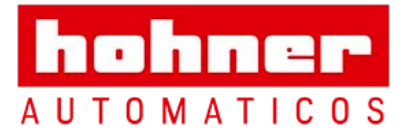

### <span id="page-22-0"></span>**8. RsNetworx**

#### <span id="page-22-1"></span>**8.1. EDS Wizard**

The EDS File contains information about device specific parameters as well as possible operating modes of the encoder. With this file you have a data sheet in an electronic format, which

can be used to configure the device in the network, for example with RsNetworx from Rockwell.

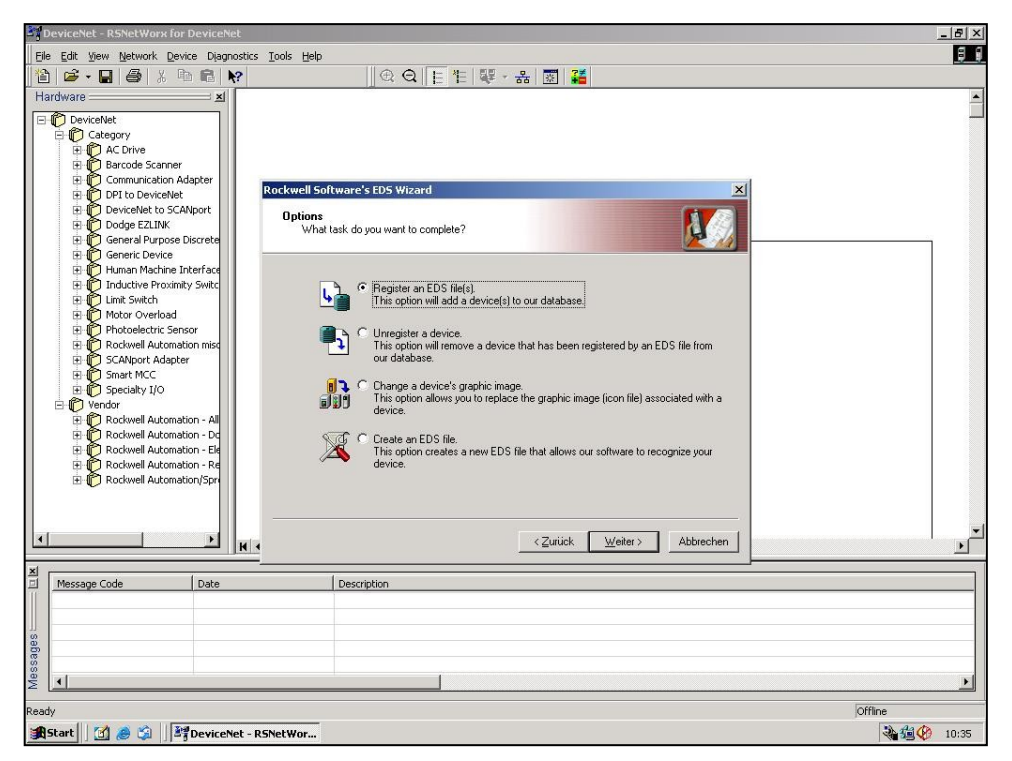

**1.1 EDS Wizard** 

To install the EDS file the EDS Wizard has to be started, that can be done in the menu *Tools/EDS Wizard.* If the EDS Wizard is activated successfully the *Register an EDS File(s)* has to be chosen and after that the button *weiter*. In the next step the *Register a directory of EDS files* has to be chosen and with *Browse* the path of the EDS file(s). That is indicated in picture 1.2.

User Manual

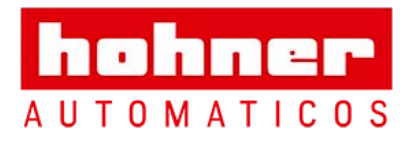

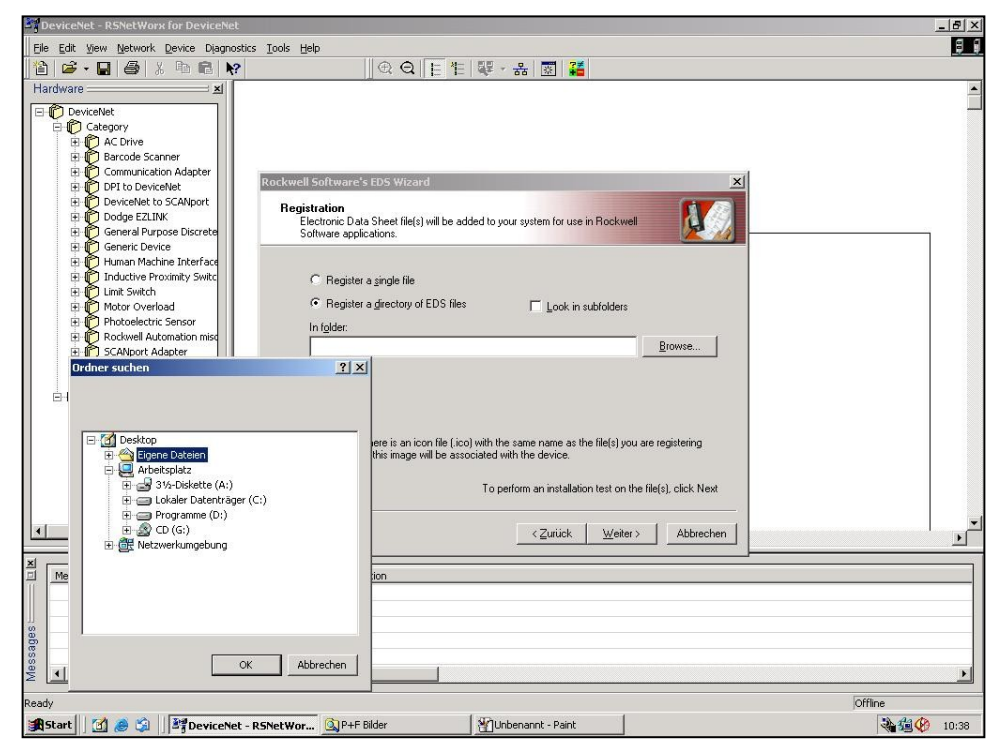

**1.2 EDS Wizard** 

The Wizard finds all EDS files that are discarded in the choosing path and operates a test to check the EDS files on errors. In the next step

(see picture 1.3) pictures can be selected for the using nodes. With the button *weiter* the installation can be continued and finished.

User Manual

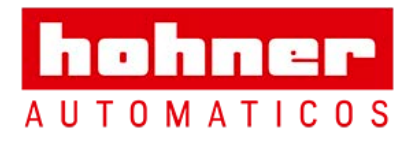

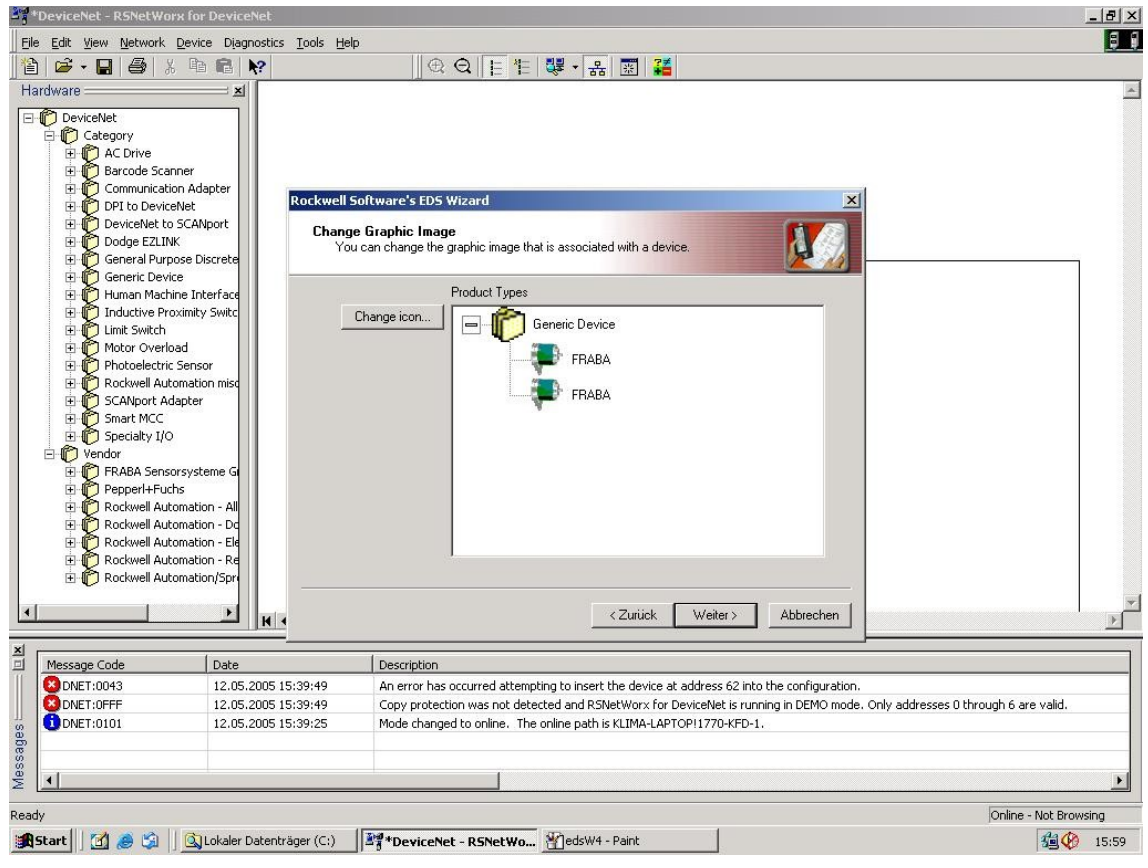

**1.3 EDS Wizard** 

#### <span id="page-24-0"></span>**8.2 Driver Configuration**

After a successful installing of the EDS file the next step is to choose the suitable driver. With *Start/Programme/Rockwell Software/RSLinx* in the menu the programm RSLinx can be started. With this programm the suitable driver can be chosen. For this example the driver typ 1770KFD is being used. In the next step the window *Configure Drivers* in the menu *Communications/ Configure Drivers* has to be started. In the drop down Menü *Available Driver Types* the driver typ 1770-KFD has to be chosen and confirmed with the button *Add New.* (See picture 1.4)

User Manual

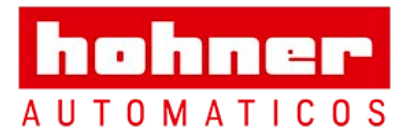

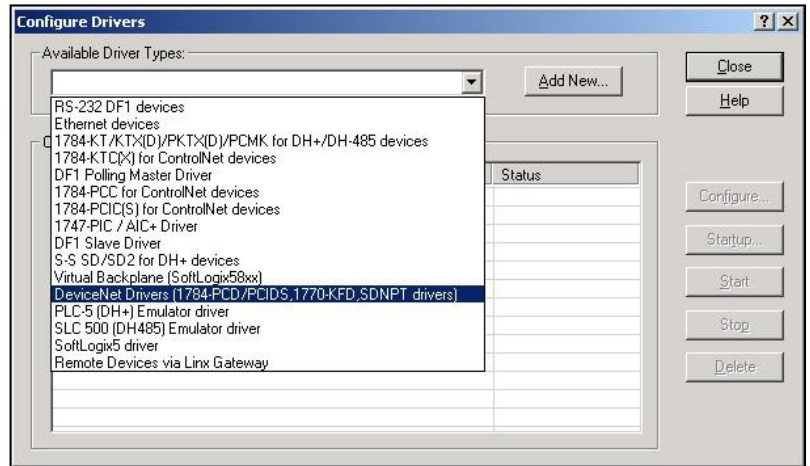

**1.4 Configure Drivers** 

If the suitable driver is chosen it can be configured in the window *Driver Configuration.* In this step the correct baudrate has to be registered

(picture 1.5). In the next step a requested name can be registered.

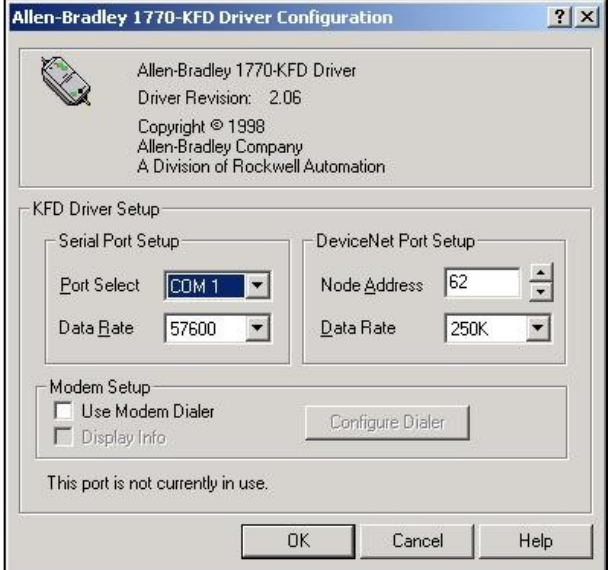

**1.5 Driver Configuration**

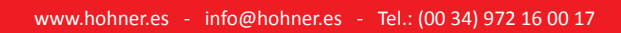

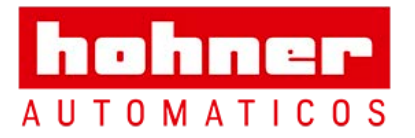

#### <span id="page-26-0"></span>**8.3 Network Connection**

This chapter will explain how to switch a network online and how to parametrise a encoder. In the menu *Network/ Online* the window *Browse for network* will be opened. If the driver *1770-KFD* has been choosen, this is explained in chapter 6.2, the network is online. After that RsNetworx searches in the network for connecting nodes. That is also being showed in picture 1.6.

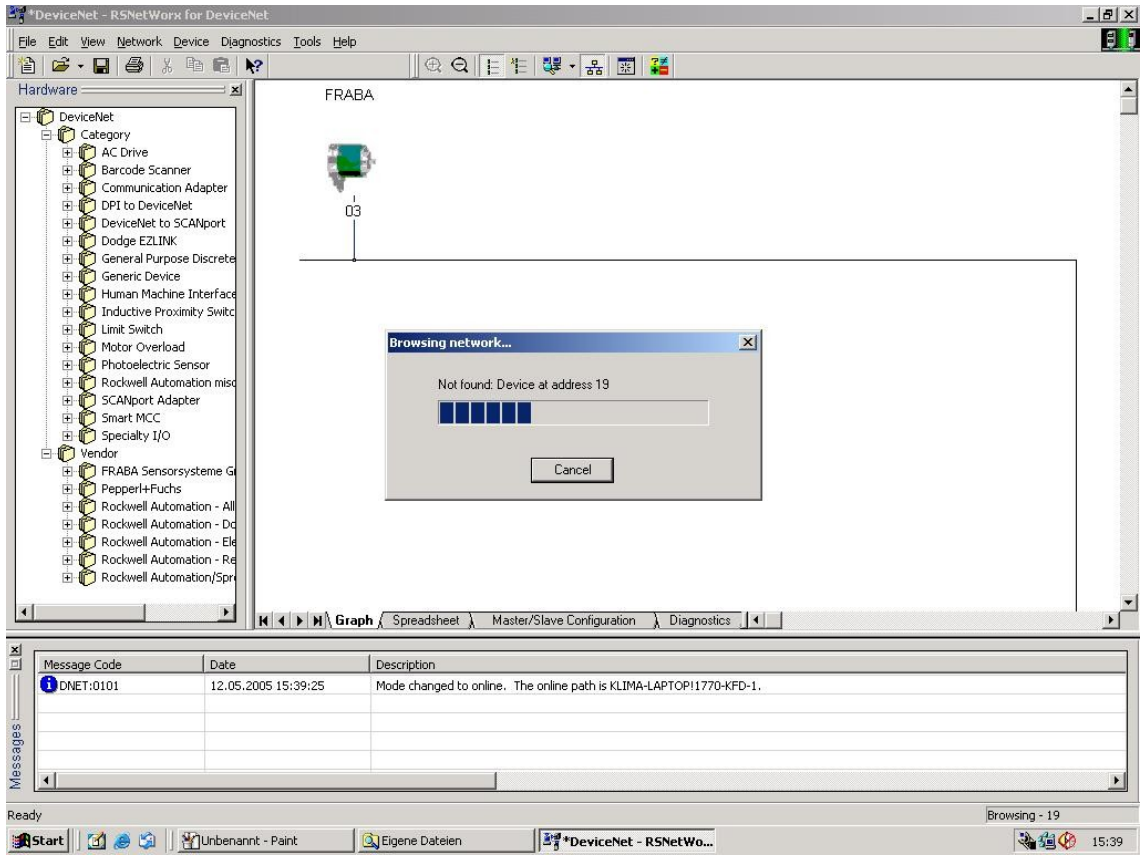

**1.6 Browsing Network**

To cofigure the encoder the configuration window in the menu *Device/Properties* has to be

opened. By pushing *Parameters* an upload of the encoder parameter is realized.

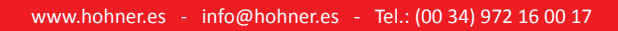

User Manual

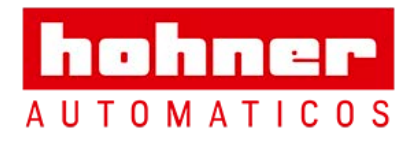

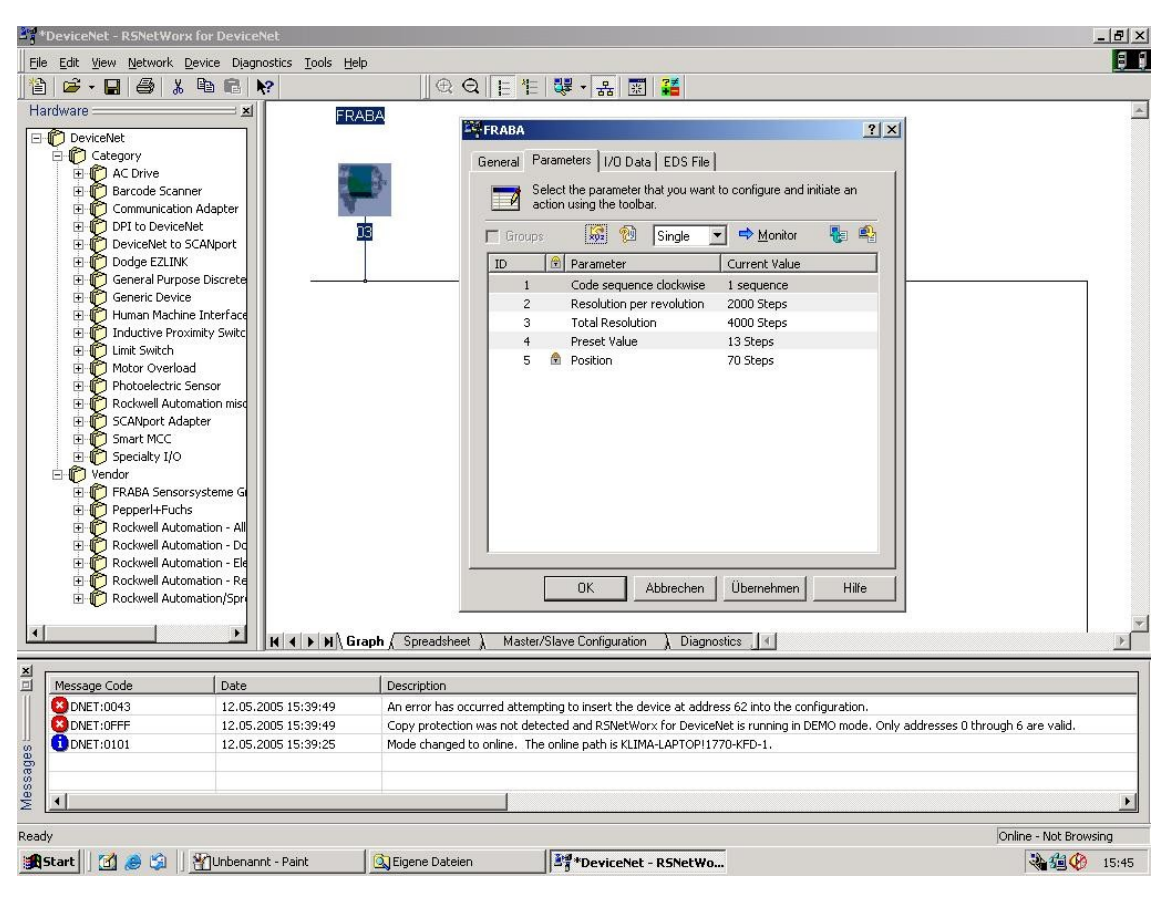

**1.7 Upload Parameter**

After a successful upload of the parameters, those can be configured as the picture 1.8 below shows. A download of the configured parameters can be realized with the yellow arrow that is showing down and is placed at the top right in the configuration window. An upload can be realized with the arrow beside the download arrow which is showing up. To show the position value the button *Monitor* has to be pushed. It should be noticed that the configuration parameters are not stored in the EEPROM. To store the parameters in the EEPROM the window in the menu *Device/Class Instance Editor* has to be opened. The entries that are necessary to store the parameters are being showed in the picture 1.9 below. At last the button *execute* has to be executed to store the parameters in the EEPROM.

User Manual

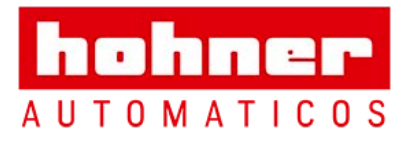

hohner **AUTOMATICOS** 

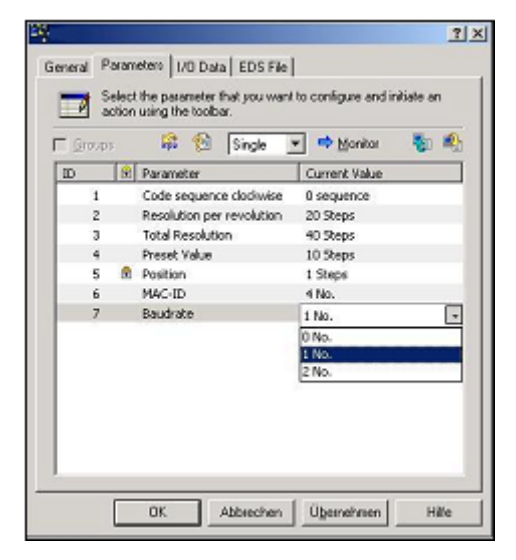

**1.8 Configure Parameters** 

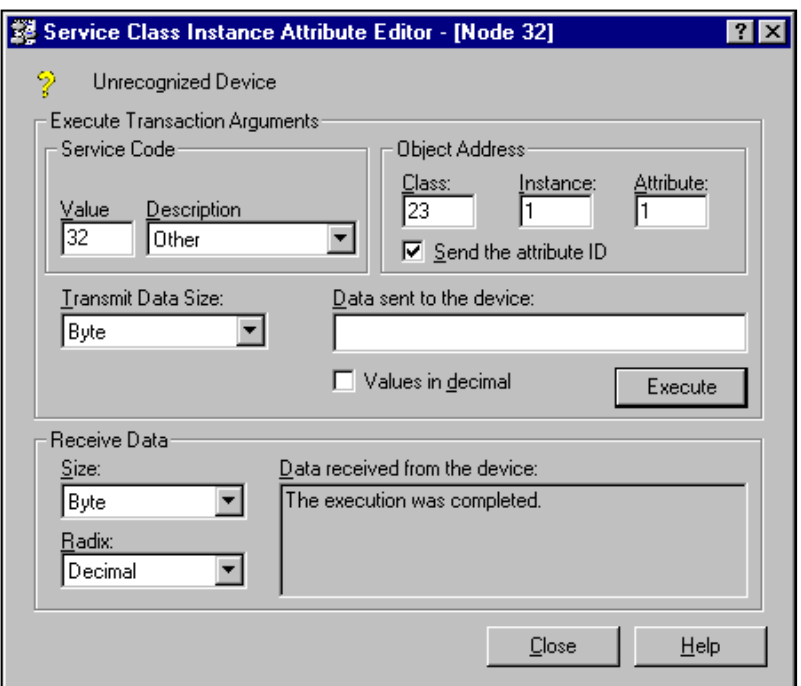

**1.9 Service Class Instance Attribute Editor**

User Manual

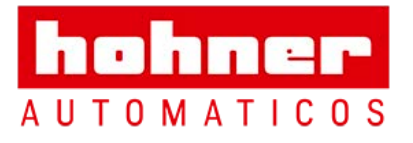

hohner **AUTOMATICOS** 

# <span id="page-29-0"></span>**9. Technical Data**

# <span id="page-29-1"></span>**9.1 Electrical Data**

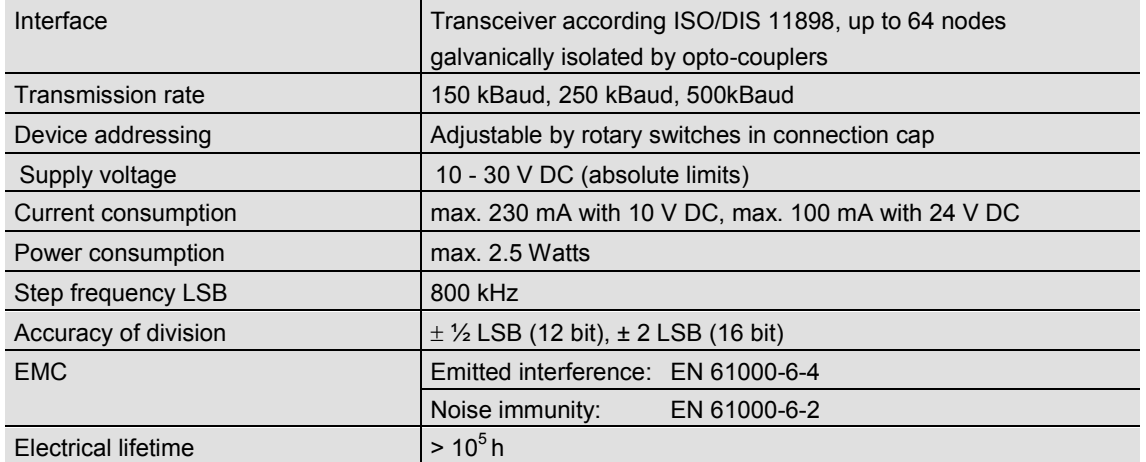

### <span id="page-29-2"></span>**9.2 Mechanical Data**

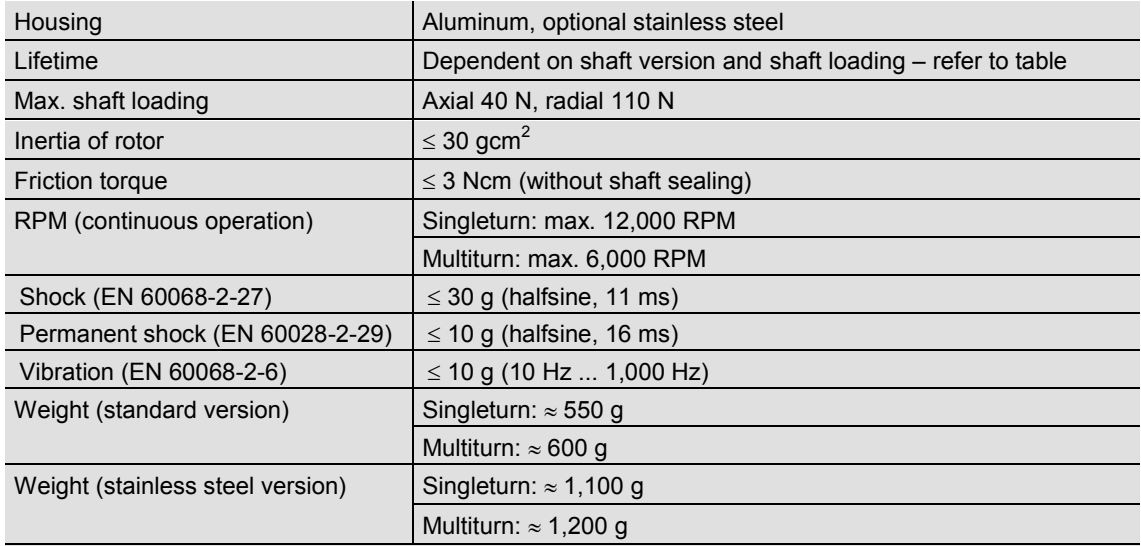

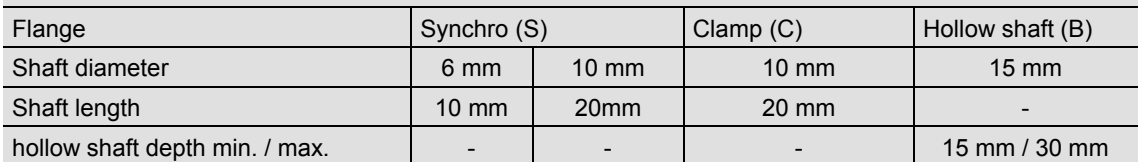

User Manual

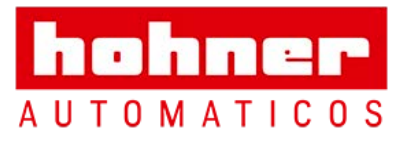

### <span id="page-30-0"></span>**9.3 Minimum (mechanical) lifetime**

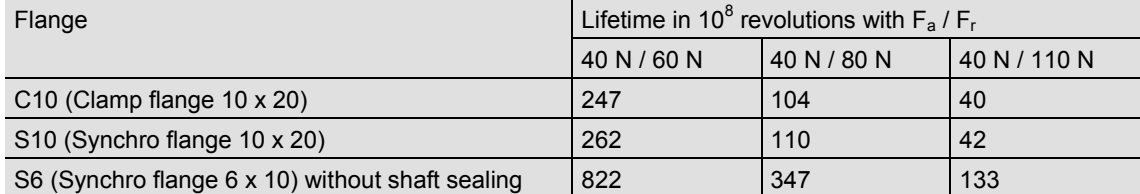

S6 (Synchro flange 6 x 10) with shaft sealing: max. 20 N axial, 80 N radial

### <span id="page-30-1"></span>**9. 4 Environmental Conditions**

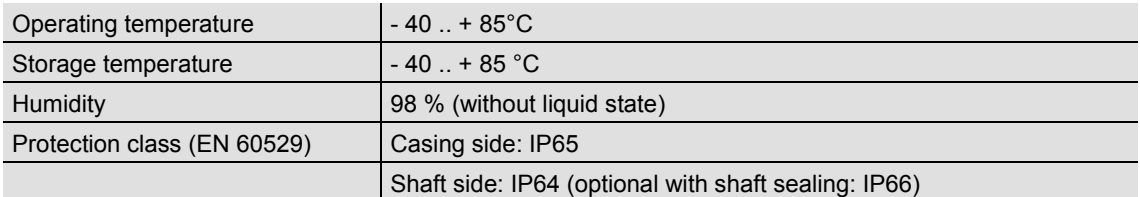

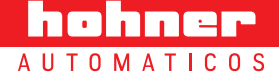